### **Required Information for Apply**

- NATIONALITY, NAME, DATE OF BIRTH (DATE/ MONTH/ YEAR), OWN CORRECT MOBILE NUMBER (ONE MOBILE NUMBER CAN BE USED ONCE), H.S. PASSING YEAR, ROLL NUMBER OF H.S. NAME OF BOARD.
- FATHER'S NAME, MOTHER'S NAME, GENDER, RELIGION, IF YOU ARE PHYSICALLY DISABLE THEN TYPE AND PERCENTAGE OF DISABILITY, APL/ BPL/ SOCIAL STATUS, CATEGORY (SC/ST/OBC), CERTIFICATE NUMBER OF CATEGORY, DATE, CERTIFICATE ISSUING AUTHORITY, APPLICANT'S ADDRESS – VILLAGE, PO, PS, BLOCK (NOT MANDATORY), DISTRICT, PIN CODE, NAME OF BOARD OF H.S. PASSING YEAR, STREAM (ARTS, SCIENCE, COMMERCE), TOTAL MARKS OF EACH SUBJECT IN H.S. MARKS OBTAINED BY CANDIDATE.

# **Steps :**

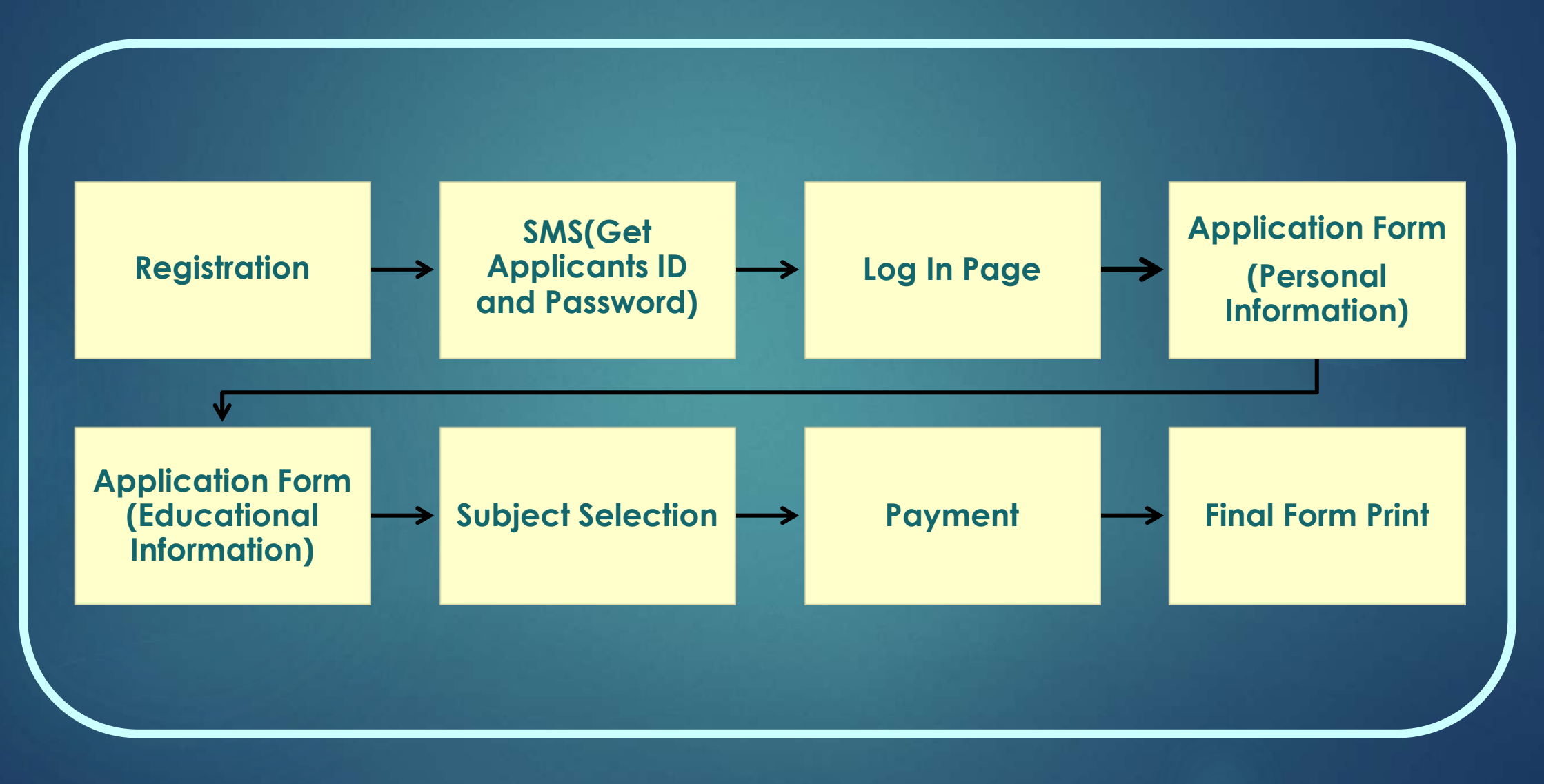

### **Registration**

#### $\triangleright$  Nationality

- $\triangleright$  Name
- $\triangleright$  Date of Birth
- $\triangleright$  Own correct mobile number
- $\triangleright$  Write the mobile number again
- ▶ Write the e-mail ID
- $\triangleright$  Name of board of H.S.
- $\triangleright$  Roll Number of H.S.
- $\triangleright$  Year of passing H.S. examination
- $\triangleright$  Write the number in the box given below
- Click in CONTINUE Button
- $\triangleright$  Click EDIT to change wrong information given previously and write correct information

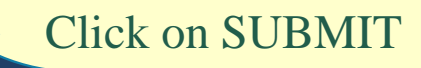

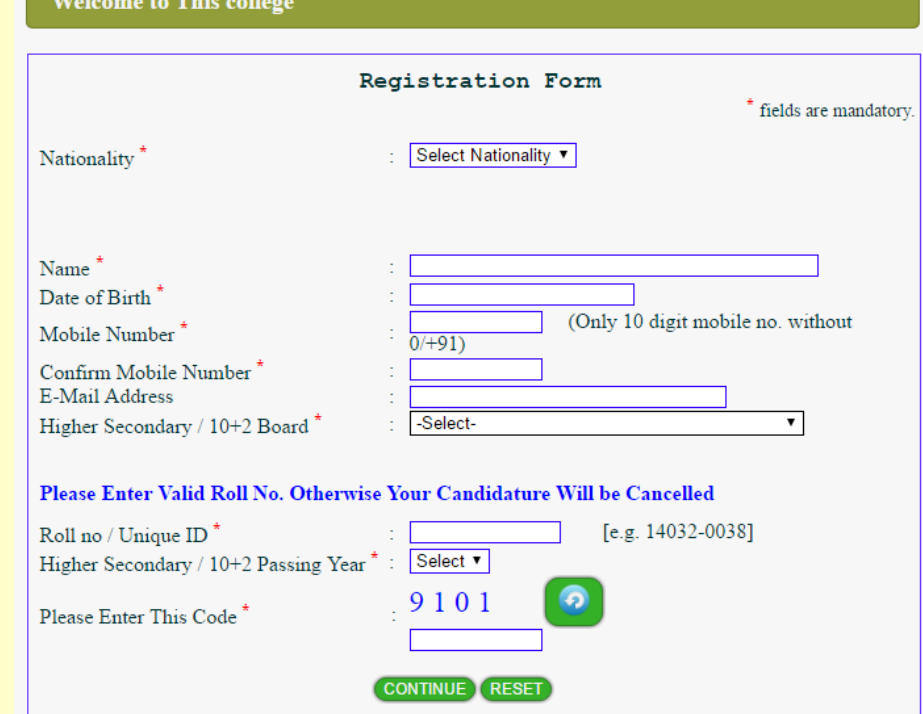

Welcome Message appeared with your Application ID. You get a SMS in your given mobile number with your Application ID and Password. Store the message carefully still admission in college.

**Then click on Log In button**

# **Log In**

- $\triangleright$  Write the application ID
- Write the Password
- $\triangleright$  Write the number in the box given below
- Click Log In

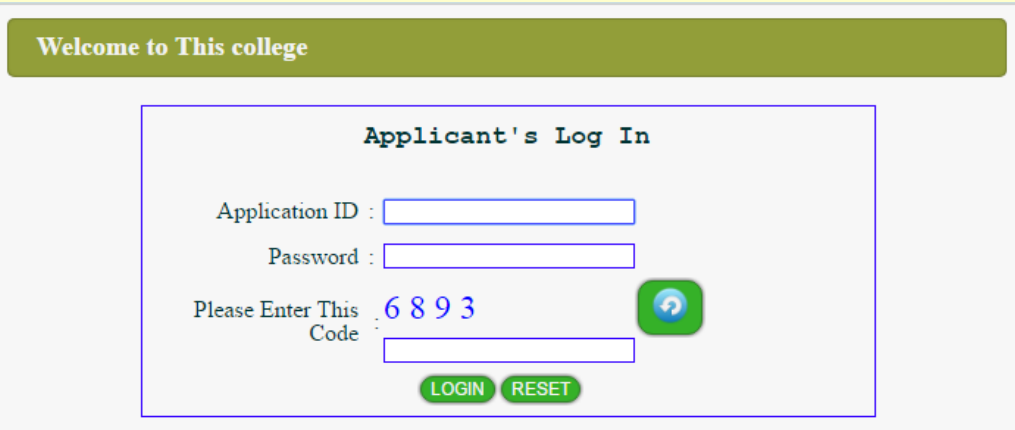

# **Application Form (Personal Information)**

- Write Father's Name
- Write Mother's Name
- Choose your Gender
- $\triangleright$  (If Female) Write your Kanyasree ID
- Choose your Religion
- $\triangleright$  If you are Physically Disable then Type and Percentage of Disability
- $\triangleright$  APL/ BPL/ Social status
- If Applicant's Parents are literate then select 'No 'in **First Generation**
- **Learners**, otherwise select 'Yes'.
- Category (SC/ST/OBC), Certificate number of Category, Date,
- Certificate issuing authority
- Write your Nearest Railway Station

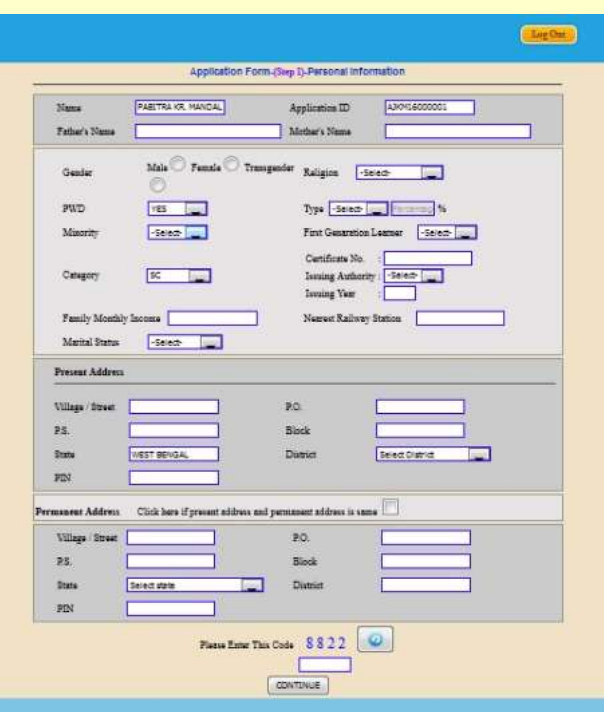

- $\triangleright$  Write Family Monthly Income
- Choose your Marital Statues
- Write Applicant's Present Address Village, PO, PS, Block (not mandatory), District, and Pin Code
- $\triangleright$  If Candidate's Present Address and permanent Address are same then click the check box.
- $\triangleright$  Write the number in the box given below
- $\triangleright$  Click on Continue Button
- $\triangleright$  The form will show.
- $\triangleright$  Click Edit Data to change wrong information given previously and write correct information
- Click on Final Submit

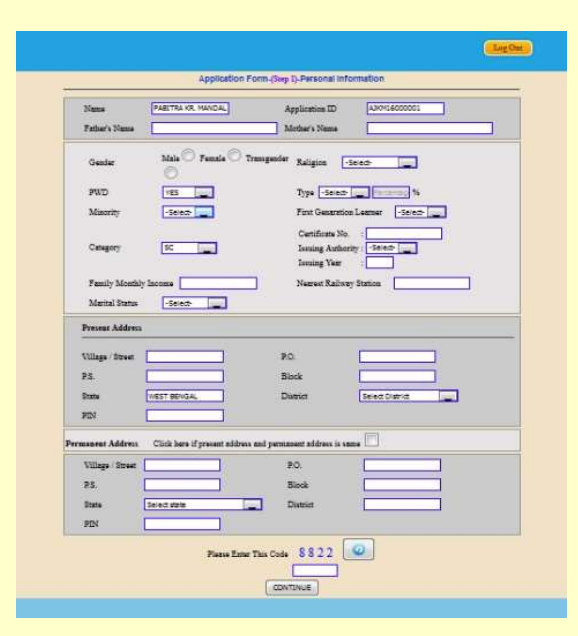

# **Applicant's Form (Educational Information)**

- **► Select Candidate's H.S Stream**
- Choose Candidate H.S Subjects and write total marks of each subject and marks obtained by Candidate
- $\triangleright$  Full marks in ENGLISH should not be less than 100
- $\triangleright$  Select 'NO' in last option of subject name in case of less than five subjects in H.S. and also write 0 (zero) on the respective box.
- $\triangleright$  Write the number in the box given below
- Click in **CONTINUE** Button
- $\triangleright$  The form will shown
- Click **EDIT DATA** to change wrong information given previously and write correct information
- Click on **FINAL SUBMIT** button

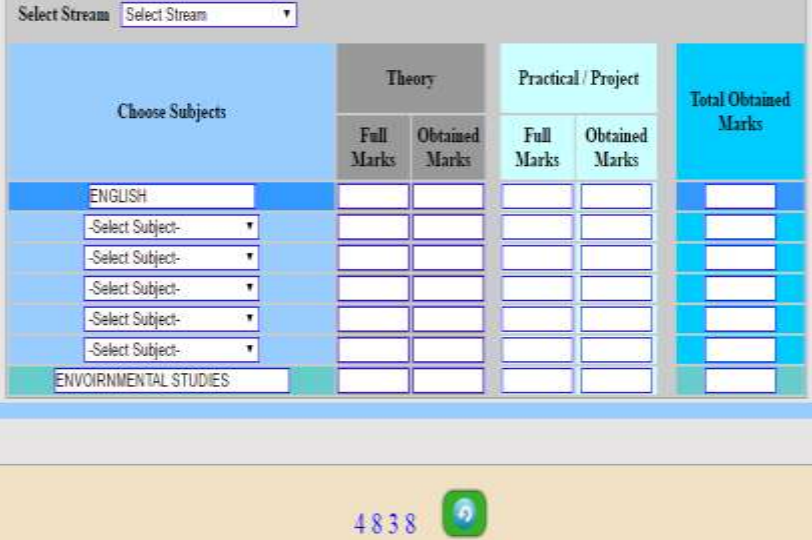

Please enter the number shown about

### **Subject Selection**

\* The Honours Subjects and General Stream, which can be taken by applicant, will show as per previous qualification (H.S.) of candidate.

\* Choose & click on the check box, in which subject Candidate want to take Honours.

\* If you want, Select the General Stream also

\* Click in **CONTINUE** Button

\* Click **EDIT DATA** to change wrong information given previously and write correct information

\* Click on **FINAL SUBMIT**

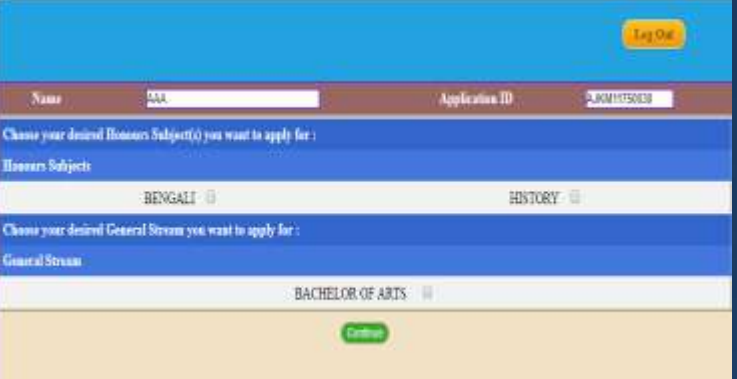

### **Payment**

### $\triangleright$  You can pay by Online

Add Subject Form Print Log Out

#### Welcome AAA. Your Application ID is AJKM11750030

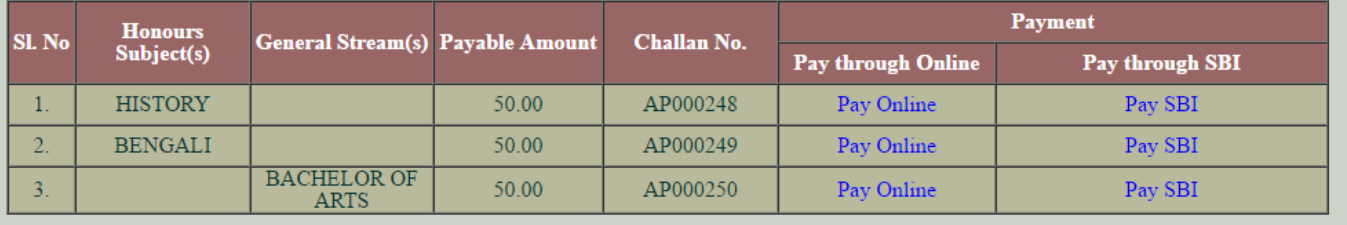

### **Final Form Print**

#### $\triangleright$  You can print your Form

Click on 'Form Print' button.

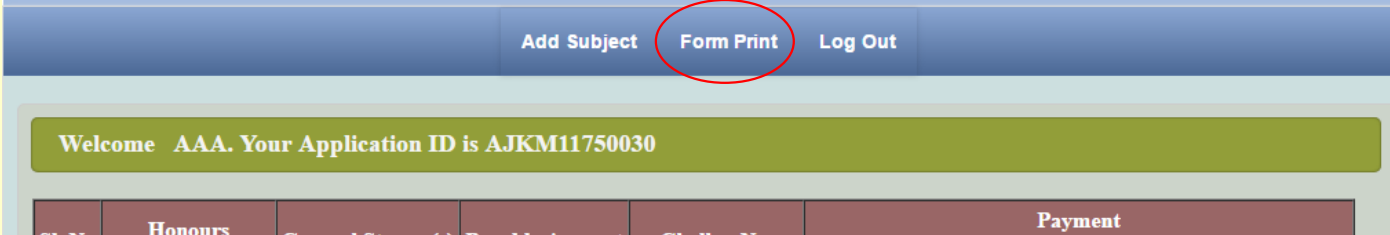

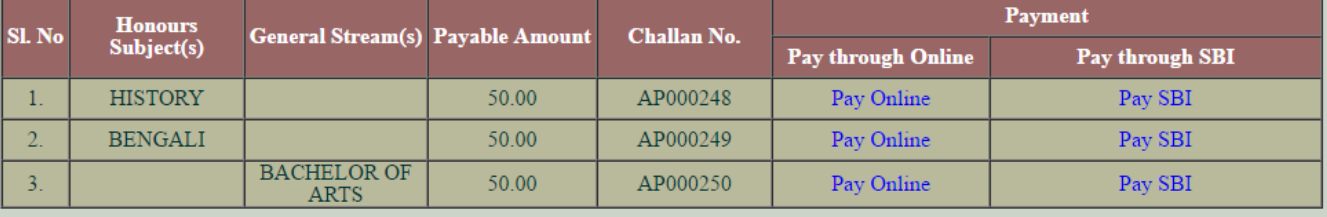